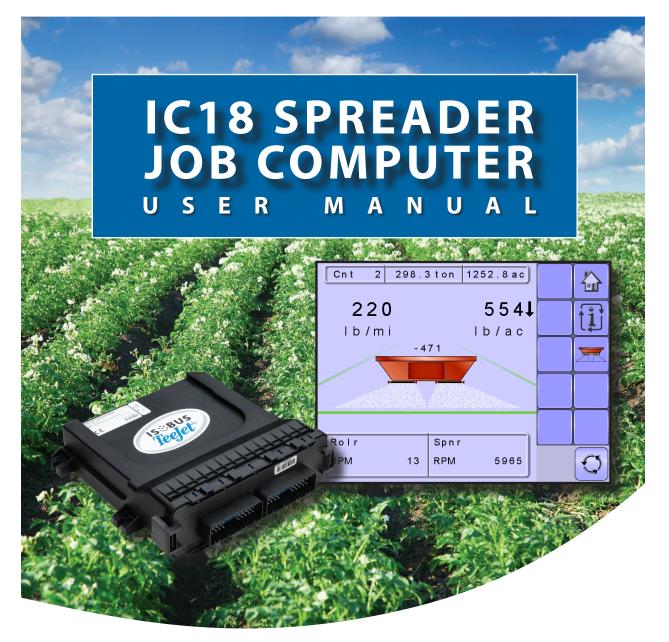

Software version 1.05 North America, Volume Based

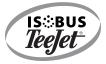

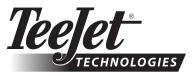

A Subsidiary of Spraying Systems Co."

### COPYRIGHTS

© 2011 TeeJet Technologies. All rights reserved. No part of this document or the computer programs described in it may be reproduced, copied, photocopied, translated, or reduced in any form or by any means, electronic or machine readable, recording or otherwise, without prior written consent from TeeJet Technologies.

#### TRADEMARKS

Unless otherwise noted, all other brand or product names are trademarks or registered trademarks of their respective companies or organizations.

#### LIMITATION OF LIABILITY

TEEJET TECHNOLOGIES PROVIDES THIS MATERIAL "AS IS" WITHOUT WARRANTY OF ANY KIND, EITHER EXPRESSED OR IMPLIED. NO COPYRIGHT LIABILITY OR PATENT IS ASSUMED. IN NO EVENT SHALL TEEJET TECHNOLOGIES BE LIABLE FOR ANY LOSS OF BUSINESS, LOSS OF PROFIT, LOSS OF USE OR DATA, INTERRUPTION OF BUSINESS, OR FOR INDIRECT, SPECIAL, INCIDENTAL, OR CONSEQUENTIAL DAMAGES OF ANY KIND, EVEN IF TEEJET TECHNOLOGIES HAS BEEN ADVISED OF SUCH DAMAGES ARISING FROM TEEJET TECHNOLOGIES SOFTWARE.

To ensure optimal use of the equipment, please read this manual thoroughly. Please contact TeeJet Technologies Customer Support or an authorized TeeJet Technologies dealer if additional support is required.

#### RESPONSIBILITY FOR USE OF THIS PRODUCT

Regarding responsibility for use of this product, we refer to our sales and delivery terms which states:

#### Product Usage

Any use of the product is at the sole risk of the buyer. The buyer is therefore not entitled to any form for compensation caused by, for example, any of the following:

Disturbance to/from any electronic services or products that do not conform to the standards for CE marketing;

Missing or poor signal coverage or a succession hereof from external transmitters/receivers used by the buyer; Functional faults which apply to or from a PC-program or PC equipment not delivered by the seller;

► Faults that may arise from the buyers' negligence to react to warnings and fault messages from the product or that can be traced to negligence and/or absent constant control of the work carried out in comparison to the planned job.

When implementing any new equipment the buyer must take great care and pay attention. Any doubts as to the correct operation/use should result in contacting the seller's service department.

# **Table of Contents**

| CHAPTER 1– PRODUCT OVERVIEW                                                                                       |                      |
|----------------------------------------------------------------------------------------------------|----------------------|
| OPTIONAL SYSTEM COMPONENTS                                                                                        | 1                    |
| CONFIGURATIONS                                                                                                    | 2                    |
| CHAPTER 2 – GETTING STARTED                                                                                       |                      |
| START UP                                                                                                    | 3                    |
| CALCULATION MODE                                                                                                  | 4                    |
| PAGE LAYOUT AND NAVIGATION                                                                                        | 5                    |
| Home Screen<br>Transport Mode<br>Operation Mode<br>Main Setup Mode<br>Main Setup Menu Icons and Section Overviews | 5<br>6<br>7          |
| CHAPTER 3 – MAIN SETUP                                                                                            | 1                    |
| CALCULATION MODE                                                                                                  | 11                   |
| MAIN SETUP MODE OVERVIEW                                                                                          | 12                   |
| Main Setup Screen                                                                                                 |                      |
| Master Screen                                                                                                    |                      |
| Home Screen                                                                                                    |                      |
|                                                                                                    | 15                   |
|                                                                                                    |                      |
| Trip Counters                                                                                                    |                      |
| Active Trip Counter                                                                                               |                      |
| Active Trip Counter<br>Area Counter                                                                               |                      |
| Active Trip Counter<br>Area Counter<br>Distance Counter                                                           |                      |
| Active Trip Counter<br>Area Counter<br>Distance Counter<br>Time Counter                                           | 16                   |
| Active Trip Counter<br>Area Counter<br>Distance Counter<br>Time Counter<br>Amount                                 | 16<br>16             |
| Active Trip Counter<br>Area Counter<br>Distance Counter<br>Time Counter                                           | 16<br>16<br>17       |
| Active Trip Counter<br>Area Counter<br>Distance Counter<br>Time Counter<br>Amount<br>Campaign Counters            | 16<br>16<br>17<br>17 |

| Total Co   | unters                                                         |    |
|------------|----------------------------------------------------------------|----|
|            | Area Counter                                                   |    |
|            | Amount Counter                                                 |    |
|            | Time Counter                                                   |    |
| Export C   | Counters                                                       |    |
| JOB PARAM  | IETERS                                                         | 19 |
|            | Active Trip Counter                                            |    |
|            | Application Rate                                               |    |
|            | Tonnage                                                        |    |
|            | Gate Height                                                    |    |
|            | Density                                                        |    |
| MACHINE    |                                                                | 21 |
| Filling    |                                                                |    |
| rinng      | Amount Remaining                                               |    |
|            | Full Bed                                                       |    |
| Operatio   | n                                                              |    |
| operatio   | Speed Source                                                   |    |
|            | Simulated Speed                                                |    |
| Implem     | ent Parameters                                                 |    |
| impient    | Working Width                                                  |    |
|            | Fast Empty Bed RPM                                             |    |
|            | Master Switch                                                  |    |
| Calibrati  | ions                                                           |    |
|            | lses Per Volume                                                |    |
| i ui       | Manual Calibration                                             |    |
|            | Automatic Calibration                                          |    |
| Imr        | plement Speed Sensor                                           |    |
|            | Manual Calibration                                             |    |
|            | Automatic Calibration                                          |    |
| Alarm C    | onfigurations                                                  |    |
| Alainin C  | Amount Remaining Alarm On/Off                                  |    |
|            | Amount Remaining Alarm On On On Amount Remaining Trigger Level |    |
|            | CAN Speed Source Timeout                                       |    |
|            | Active Trip Count Information                                  |    |
|            | ,                                                              |    |
|            |                                                                |    |
| USER INTER | RFACE                                                          | 28 |
|            | Use Preferred VT                                               |    |

SETUP

APPENDIX

### COMMUNICATION

### HELP

| P                  | 30 |
|--------------------|----|
| Diagnostic         |    |
| Test Input         |    |
| Test Output        |    |
| Test PWM Dutycycle |    |
| VT Data            |    |
| TECU               |    |
| About              |    |

### **CHAPTER 4 – OPERATION MODE**

### NORTH AMERICA OR EUROPEAN CALCULATION MODE

### **OPERATION MODE OVERVIEW**

| Keys Descriptions             |    |
|-------------------------------|----|
| Section and Icon Descriptions |    |
| Master Screen                 |    |
| Home Screen                   |    |
| START/STOP APPLICATION        | 36 |

### **INFORMATION KEY**

#### **TRANSPORT MODE**

| APPENDIX A - FACTORY SETTINGS & RANGES |    |  |  |
|----------------------------------------|----|--|--|
|                                        |    |  |  |
| APPENDIX B - UNIT SPECIFICATIONS       | 41 |  |  |

APPENDIX

33

33

37

38

## CHAPTER 1- PRODUCT OVERVIEW

Congratulations on the purchase of your new IC18 Spreader ECU built on the ISOBUS architecture. When used within the guidelines of the this manual, the IC18 controller will be a reliable application tool.

This manual covers the North America functions of the IC18 ECU. For European functions, see manual number 98-05271.

Use with your existing VT or the Matrix 570VT for dry product application

- · Works seamlessly and displays on any ISOBUS VT
- · Easy navigation menu and data rich display
- · Add additional ISOBUS ECUs as your needs change
- · Provides basic rate control or variable rate if the connecting VT has variable rate task control capabilities
- Standardized plugs, cables and software simplify installation and connectivity and result in true "plug and play" technology. IC18 ECU resides on the implement, reducing hardware in the cab

Figure 1-1: IC18 Job Computer

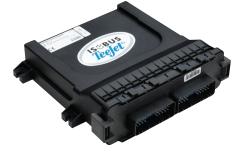

### **OPTIONAL SYSTEM COMPONENTS**

### Matrix 570VT

The Matrix 570VT is a simple to operate, ISOBUScertified 5.7" color touch screen display suitable for bright daylight and nighttime operation

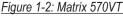

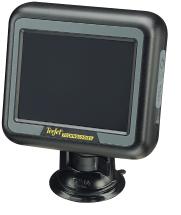

### CONFIGURATIONS

The following diagram is reflective of typical IC18 Job Computer configuration. Due to the variety of possible configurations, this should be used for reference purposes only.

Figure 1-3: IC18 Spreader to Matrix 570 VT Harnessing

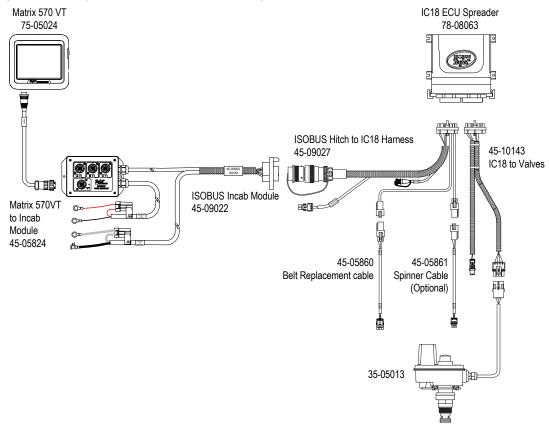

APPENDIX

OVERVIEW

### **CHAPTER 2 – GETTING STARTED**

- A firm touch is required when selecting a screen icon.
- Settings are NOT automatically saved when selected. The ACCEPT KEY must be selected to save the setting. Select the ESCAPE KEY to escape without saving settings and return to the previous menu.
- The console needs to be cycled off and back on when changing or attaching equipment to the system.
- The menu structure on your display might vary from the one displayed in this User Manual depending on the virtual terminal being used.

### **START UP**

Power is continuously supplied to the job computer. The virtual terminal will give access to the job computer options and operation.

Figure 2-1: Master Screen

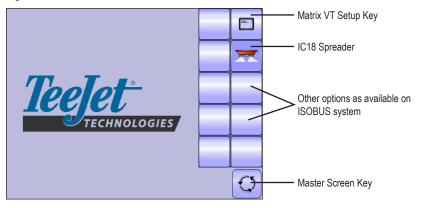

OVERVIEW

### **CALCULATION MODE**

The IC18 job computer is programed to calculate calibrations based on North American or European methods.

- North America Gate Height is calculated into the product application and calibrations will be based on pulses per volume.
- European Gate Height is NOT calculated into the product application and calibrations will be based on volume per pulse.

This setting has been established before leaving the factory, but it can be changed after purchase with assistance from TeeJet Technologies Customer Service or your local dealer through the OEM setup menu options.

#### Figure 2-2: North America

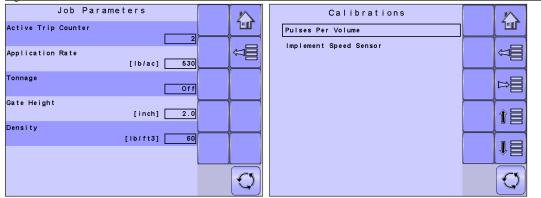

#### Figure 2-3: European

GETTING STARTED

| Job Param           | eters       | 2 |          | Calibrations           | $\square$ |
|---------------------|-------------|---|----------|------------------------|-----------|
| Active Trip Counter |             |   |          | Volume Per Pulse       |           |
| Application Rate    | [lb/ac] 495 |   |          | Implement Speed Sensor | Ţ]        |
| Tonnage             | Off         |   |          |                        | Ì         |
| Density             | [lb/ft3] 60 |   |          |                        | 1         |
|                     |             |   |          |                        | Î∃        |
|                     |             |   | <b>v</b> |                        | Q         |

This manual discusses specifically the functions and options in Noth America Mode. See the specific IC18 Spreader: European User Manual for functions and options in European Mode.

### PAGE LAYOUT AND NAVIGATION

The Master Screen gives access to the systems currently available on your VT. From the Master Screen, the Home Screen gives access to the IC18's available functions.

### Home Screen

The Home Screen gives access to the IC18's available functions: Operation Mode, Transport Mode and Main Setup.

Figure 2-4: Home Screen

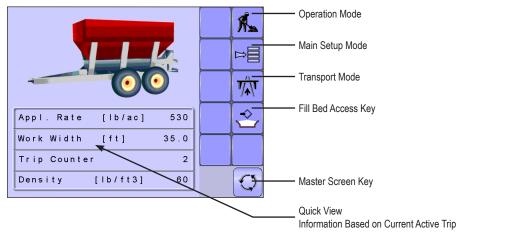

### **Transport Mode**

While in Transport Mode, all operation functions are locked off and cannot be activated.

Figure 2-5: Transport Mode

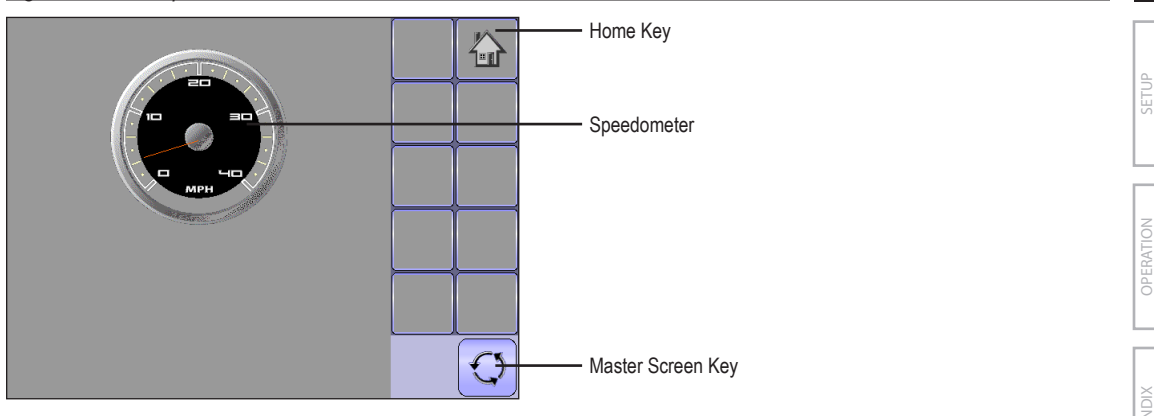

**GETTING STARTED** 

### **Operation Mode**

Information on the Operation screen will vary depending on the parameters set by the user and the OEM.

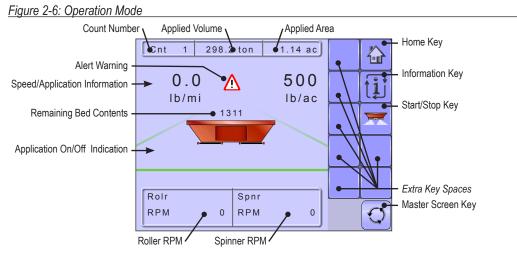

OVERVIEW

6

### Main Setup Mode

The main setup menu contains six options. Each of these options either directly access settings or additional menus.

#### Figure 2-7: Main Setup Screen

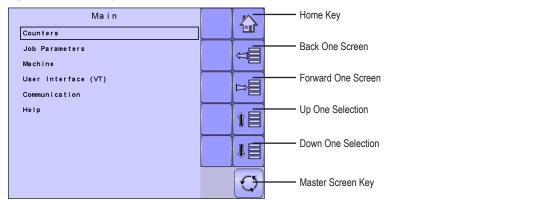

The table below outlines the additional menus and directs you to the setup pages for further information.

|                       | MAIN SE                    | TUP MODE N           | MENU STRUCTURE                         |                     |
|-----------------------|----------------------------|----------------------|----------------------------------------|---------------------|
| Counters              | Job Parameters             | Machine              | User Interface Communication           | Help                |
| Trip                  |                            | Filling              |                                        | Diagnostic          |
| Campaign              |                            | Operation            |                                        | About               |
| Total                 |                            | Implement Parameters |                                        |                     |
| Export Counters       | Pulses per Volume          | Calibrations         | Sensors                                |                     |
|                       | Implement Speed            | Alarm Configurations | Actuators                              |                     |
|                       | Sensor                     |                      | Bed Size                               |                     |
|                       |                            | OEM                  | User Interface (VT)                    |                     |
|                       |                            |                      | Regulator Configuration                |                     |
|                       |                            |                      | Calibration RPM                        |                     |
|                       |                            |                      | Program Modes                          |                     |
|                       |                            |                      | Reference Gate Height                  |                     |
|                       |                            |                      | Clear total counters                   |                     |
| NOTE: Select function | ons may not he visible due | to OFM settings      | The OEM setup menu is password protect | ad and the settings |

NOTE: Select functions may not be visible due to OEM settings, available equipment or sensors. The OEM setup menu is password protected and the settings in this menu are directly related to the fitted OEM equipment.

#### Main Setup Menu Icons and Section Overviews

Figure 2-8: Enter Selection Screens

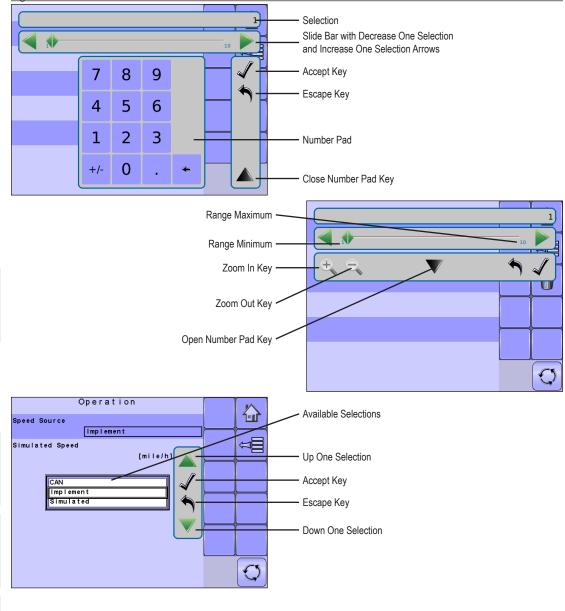

GETTING STARTED

| Section or Icon                | Description                                                                                                    |
|--------------------------------|----------------------------------------------------------------------------------------------------|
| Accept Key 🖌                   | Accepts the new selection                                                                                                    |
| Close Number Pad Key 🔺         | Minimizes the number pad                                                                                                    |
| Decrease One Selection Arrow ┥ | Decreases the setting                                                                                                    |
| Down One Selection Arrow 🔻     | Highlights the selection below                                                                                                    |
| Escape Key 🕎                   | Escapes without saving changes                                                                                                    |
| Increase One Selection Arrow   | Increases the setting                                                                                                    |
| Number Pad                     | Use the numbers to set the selection value                                                                                                    |
| Open Number Pad Key 💌          | Maximizes the number pad                                                                                                    |
| Selection                      | Displays the current or new selection                                                                                                    |
| Slider 🔶                       | Slide to the left to decrease or right to increase the selection                                                                                                    |
| Slide Bar                      | Selects the setting by pressing and releasing on the slide bar or pressing<br>and dragging the Slider to a designated value. Range for a specific setting<br>is displayed on the slide bar. |
| Up One Selection Arrow 🔺       | Highlights the selection above                                                                                                    |
| Zoom In Key 🕰 🔩                | Narrows slide bar range. Gray = maximum zoom level.                                                                                                    |
| Zoom Out Key 🔍 🔍               | Expands slide bar range. Gray = minimum zoom level.                                                                                                    |

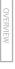

### **CHAPTER 3 – MAIN SETUP**

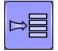

Main Setup Mode configures the Counters, Job Parameters, Machine, User Interface, Communication and Help options.

NOTE: The menu structure on your display might vary from the one displayed in this User Manual depending on the virtual terminal being used.

### **CALCULATION MODE**

The IC18 job computer is programed to calculate calibrations based on North American or European methods.

- North America Gate Height is calculated into the product application and calibrations will be based on pulses per volume.
- European Gate Height is NOT calculated into the product application and calibrations will be based on volume per pulse.

This setting has been established before leaving the factory, but it can be changed after purchase with assistance from TeeJet Technologies Customer Service or your local dealer through the OEM setup menu options.

#### Figure 3-1: North America

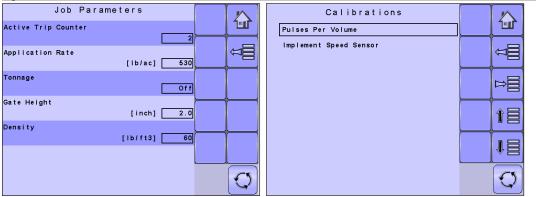

This manual discusses specifically the functions and options in Noth America Mode. See the specific IC18 Spreader: European User Manual for functions and options in European Mode.

### MAIN SETUP MODE OVERVIEW

#### Figure 3-2: Main Setup Screen

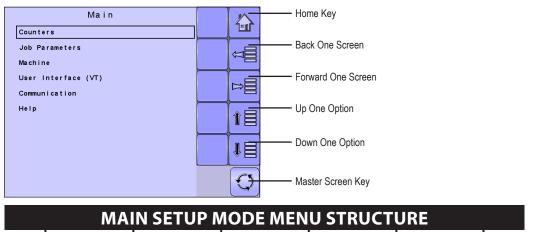

| Counters<br>(pages 15-18) | Job Parameters<br>(pages 19-20) | Machine<br>(pages 21-28) | User Interface<br>(pages 28) | Communication<br>(pages 29) | Help<br>(pages 30-33) |
|---------------------------|---------------------------------|--------------------------|------------------------------|-----------------------------|-----------------------|
| Trip                      |                                 | Filling                  |                              |                             | Diagnostic            |
| Campaign                  |                                 | Operation                |                              |                             | About                 |
| Total                     |                                 | Implement<br>parameters  |                              |                             |                       |
| Export Counters           | Pulses per<br>Volume            | Calibrations             |                              |                             |                       |
|                           | Implement<br>Speed Sensor       | Alarm configurations     |                              |                             |                       |
|                           |                                 | OEM                      |                              |                             |                       |

The OEM setup menu is password protected and the settings in this menu are directly related to the fitted OEM equipment. Refer to the OEM Setup Manual for information regarding OEM settings.

### **Main Setup Screen**

NOTE: Settings are NOT automatically saved when selected. The ACCEPT KEY I must be selected to save the setting. Select the ESCAPE KEY to escape without saving settings and return to the previous menu.

To access the Main Setup screens:

- 1. Select IC18 JOB SPREADER KEY **T** from the Master Screen.
- 2. Select MAIN SETUP SCREEN KEY 🗏 from the Home Screen.
- 3. Select from:
  - ► Counters used to provide an overview of various system counters:
    - Trip used to display information regarding area, distance, time and amount applied.
    - Campaign used to display information regarding area, amount applied and time for all trips
    - Total used to display information regarding area, amount applied, and time for all activity
    - Export Counters allows counter information to be exported in HTML or CSV format
  - Job Parameters used to configure application settings including trip counter, application rate, tonnage, gate height and density:
  - ► Machine used to configure machine settings:
    - ◄ Filling establishes the amount of material remaining in the tank.
    - Operation establishes Speed Source, and Simulated Speed
    - Implement Parameters establishes the Working Width, Fast Empty Bed RPM and Master Switch location
    - Calibrations establishes either manual or automatic settings of the sensors
    - ◄ Alarm Configurations establishes alarms on or off as well as sets their trigger level
    - OEM the OEM setup menu is password protected and the settings in this menu are directly related to the fitted OEM equipment. Refer to the OEM Setup Manual for information regarding OEM settings.
  - User Interface used to allow the operator to select the system virtual terminal (VT) if more than one VT is available on the ISOBUS CAN:
  - Communication used to establish the IC18's ability to communicate with an external computer:
  - ► Help allows the operator to choose between Diagnostics and the About screen:
    - Diagnostic used to troubleshoot input/output of the controller (sensor or actuator).
    - About used to provide information on the console such as software version, build number, etc
- NOTE: The menu structure on your display might vary from the one displayed in this User Guide depending on the virtual terminal being used. This User Guide will display all possible options.

SETUP

OPERATION

### **Master Screen**

O

The Master Screen gives access to the systems currently available on your VT.

- To view the Master Screen options, select MASTER SCREEN KEY 🖾 in bottom right corner of any screen.
- Figure 3-3: Master Screen

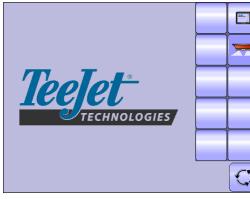

|   | Main<br>Counters                     |   |            |  |
|---|--------------------------------------|---|------------|--|
| • | Job Parameters<br>Machine            |   | Â          |  |
|   | User Interface (VT)<br>Communication |   | ⇒≣         |  |
|   | Help                                 |   | 1          |  |
|   |                                      |   |            |  |
|   |                                      | ( | $\bigcirc$ |  |

Master Screen Key on Main Setup Screen

### **Home Screen**

Figure 3-4: Home Screen

谷

The Home Screen gives access to the IC18's available functions: Operation Mode, Transport Mode and Main Setup.

• To view the Home Screen, select HOME KEY 🙆 in the top right corner of any screen.

H

|                    |      | <b>K</b> |
|--------------------|------|----------|
|                    |      |          |
|                    |      |          |
| Appl. Rate [lb/ac] | 530  | ÷        |
| Work Width [ft]    | 35.0 |          |
| Trip Counter       | 2    |          |
| Density [lb/ft3]   | 60   | G        |

|            |      | -     |       |        |  |
|------------|------|-------|-------|--------|--|
| lome Key   | ( on | Main  | Sotup | Scroon |  |
| nonne rieg | 011  | Maill | Setup | Screen |  |
|            |      |       |       |        |  |

| Main                |                |
|---------------------|----------------|
| Counters            |                |
| Job Parameters      |                |
| Machine             |                |
| User Interface (VT) | ⇒⊟             |
| Communication       |                |
| Help                | Î              |
|                     |                |
|                     | <br>$\bigcirc$ |

APPENDIX

SETUI

### **COUNTERS**

The Counters Menu provides an overview of various system counters including Trip Counters, Campaign Counters and Total Counters. From this screen one can also Export Counters.

|                 |                | MAIN SET | UP MENU        |               |      |
|-----------------|----------------|----------|----------------|---------------|------|
| Counters        | Job Parameters | Machine  | User Interface | Communication | Help |
| Trip            |                |          |                | · · ·         |      |
| Campaign        |                |          |                |               |      |
| Total           |                |          |                |               |      |
| Export Counters |                |          |                |               |      |

- 1. From the Main Setup Screen 📕, select COUNTERS. Figure 3-5: Counters
- 2. Select from:
  - ► Trip used to display information regarding area. distance, time and amount applied
  - Campaign used to display information regarding area, amount applied and time for all trips
  - ► Total used to display information regarding area, amount applied, and time for all activity
  - ► Export Counters allows counter information to be exported in HTML or CSV format
- NOTE: Settings are NOT automatically saved when selected. The ACCEPT KEY 🗸 must be selected to save the setting. Select the ESCAPE KEY to escape without saving settings and return to the previous menu.

| Counters<br>Job Paramet | Main                 | <br> |
|-------------------------|----------------------|------|
| Machine<br>User Interf  | Counters<br>Trip     |      |
| Communicati<br>Help     | Campa i gn<br>Tota I | Ţ]   |
|                         | Export Counters      | D    |
|                         |                      | 1 E  |
|                         |                      | ₽≣   |
|                         |                      | Q    |

### **Trip Counters**

Trip Counters displays information regarding area, distance, time and amount applied. The trip that is active is displayed/active on the Operations Screen.

### Active Trip Counter

One of up to ten (10) Active Trip Counters can be selected to view the desired trip information. The trip that is "active" is displayed/active on the Operation Screen.

- To select the Active Trip Counter, use the number pad or slide bar.
- To clear the Trip Counters, select TRASH CAN KEY 1. A confirmation screen will be displayed.

### Area Counter

Displays applied area for the selected Active Trip.

### Distance Counter

Displays distance traveled for the selected Active Trip.

### Time Counter

Displays time traveled for the selected Active Trip.

### Amount

Displays amount of material applied during the selected Active Trip.

#### Figure 3-6: Trip Counters Menu

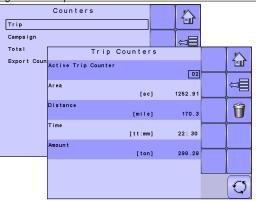

#### Figure 3-7: Confirm Counter Clearance

| Tri              | p Counters    |         | 1    |
|------------------|---------------|---------|------|
| Active Trip Coun | iter          | 02      | ~    |
| Area             |               | 02      |      |
|                  | [ac]          | 1252.91 |      |
| Distance         |               |         |      |
|                  | [mile]        | 170.3   |      |
| Time             | [tt:mm]       | 22:30   |      |
| Amount           |               |         | <br> |
|                  | [ton]         | 298.29  |      |
| Confirm C        | Counter Clear | ancel   |      |
|                  |               |         | 51   |
|                  |               |         |      |

APPENDIX

### **Campaign Counters**

Campaign Counters display information regarding area, amount applied and time for all trips.

 To clear the Campaign Counters, select TRASH CAN KEY 1. A confirmation screen will be displayed.

#### Area Counter

Displays total applied area for all trips.

#### Amount Counter

Displays total amount of material applied during all trips.

#### **Time Counter**

Displays total time traveled for all trips

### **Total Counters**

Total Counters displays information regarding area, amount applied, and time for all activity. Total Counters can only be cleared in the OEM menu.

#### Area Counter

Displays total applied area for all trips. Total Counters cannot be cleared.

#### Amount Counter

Displays total amount of material applied during all trips. Total Counters cannot be cleared.

#### Time Counter

Displays total time traveled for all trips Total Counters cannot be cleared.

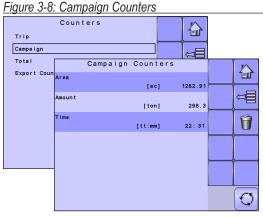

### Figure 3-9: Confirm Campaign Clearance

|        |          |         | , angin en |            |
|--------|----------|---------|------------|------------|
| Car    | mpaign C | ounters | 5          |            |
| Area   |          |         |            | <b>~</b>   |
|        |          | [ac]    | 1252.91    |            |
| Amount |          | [ton]   | 298.3      |            |
| Time   |          |         |            |            |
|        | 1        | tt:mm]  | 22:31      |            |
| Confir | m Counte | r Clear | ance       |            |
|        |          |         | ]          |            |
|        |          |         |            |            |
|        |          |         |            |            |
|        |          |         |            | $\bigcirc$ |

#### Figure 3-10: Total Counters

Counters Trip Campaign Total Total Counters 卻 Export Coun år ..... 3481.91 [ac] ×∎ Amount 512.5 [ton] Time [tt:mm] 68:42  $\bigcirc$ 

### **Export Counters**

Export Counters allows counter information to be exported in HTML or CSV format. HTML files can be viewed from an internet browser. CSV files can be viewed as Excel sheets.

- To export a HTML file, select HTML KEY 🖬 . A confirmation screen will be displayed.
- To export a CSV file, select CSV KEY 🛃 . A confirmation screen will be displayed.

For data transfer, an optional cable is required. Contact your local dealer for additional information.

#### Figure 3-11: Export Counters

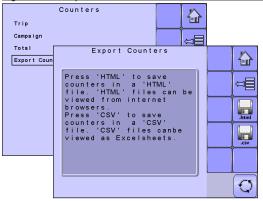

Figure 3-12: Confirm Export Counters

| Export counters          | √<br>∢ |
|--------------------------|--------|
| Overwrite existing file? |        |
|                          | 0      |

### **JOB PARAMETERS**

Job Parameters configures application settings. Options include Active Trip Counter, Application Rate, Tonnage, Gate Height and Density.

# MAIN SETUP MODE MENU STRUCTURE Counters Job Parameters Machine User Interface Communication Help

- 1. From the Main Setup Screen <sup>▶</sup>, select JOB PARAMETERS.
- NOTE: Settings are NOT automatically saved when selected. The ACCEPT KEY I must be selected to save the setting. Select the ESCAPE KEY to escape without saving settings and return to the previous menu.

#### Active Trip Counter

Active Trip Counter selects one of up to ten (10) active trip counters to view the desired trip information. The trip that is "active" is displayed/active on the Operation Screen.

- To select the Active Trip Counter, use the number pad or slide bar.
- NOTE: The selected trip counter will have all data modified (added too) when additional operations are activated. If current trip counter is not cleared, the new data will be added to the existing data.

#### Application Rate

Application Rate defines a target rate of product being applied per hectare/acre. This setting will set the same for all active trips. Range is 0 - 9999 lb/ac / 0 - 9999 kg/ ha.

• To select the Application Rate, use the number pad or slide bar.

#### Figure 3-13: Job Parameters

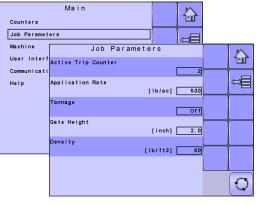

#### Figure 3-14: Tonnage On

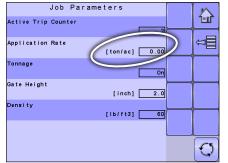

#### Tonnage

Tonnage converts pounds/kilograms to tons. It is used when the application rate exceeds the number of digits allowed on the screen display.

 To select the tonnage mode, select an option from the drop down menu or use the UP/DOWN ARROWS to highlight the option.

#### Gate Height

Gate Height is the height of the gate opening. Range is 0.0 - 35.0 in / 0.0 - 99.9 cm.

• To select the gate height, use the number pad or slide bar.

#### Density

Density is the weight of the material being applied. Range is 0 - 300 lb/ft $^3$  / 0.00 - 5.00 kg/l

• To select the density, use the number pad or slide bar.

APPENDIX

### MACHINE

Machine configures machine settings. Options include Filling, Operation, Implement Parameters, Calibrations, Alarm Configurations and OEM.

| MAIN SE                 | MAIN SETUP MODE MENU STRUCTURE |                |               |      |  |
|-------------------------|--------------------------------|----------------|---------------|------|--|
| Counters Job Parameters | Machine                        | User Interface | Communication | Help |  |
|                         | Filling                        |                |               |      |  |
|                         | Operation                      |                |               |      |  |
|                         | Implement parameters           |                |               |      |  |
| Pulses per Volume –     | Calibrations                   |                |               |      |  |
| Implement Speed Sensor  | Alarm configurations           |                |               |      |  |
|                         | OEM                            |                |               |      |  |

The OEM setup menu is password protected and the settings in this menu are directly related to the fitted OEM equipment.

- 1. From the Main Setup Screen <sup>□</sup>, select MACHINE.
- 2. Select from:
  - Filling establishes the amount of material remaining in the bed.
  - Operation establishes Speed Source, and Simulated Speed.
  - Implement Parameters establishes the Working Width, Fast Empty Bed RPM and Master Switch location.
  - Calibrations establishes either manual or automatic settings of the sensors.
  - Alarm Configurations establishes alarms on or off as well as sets their trigger level

#### Figure 3-15: Machine

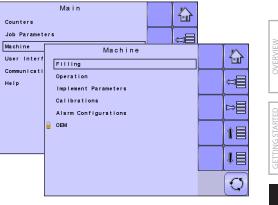

- OEM The OEM setup menu is password protected and the settings in this menu are directly related to the fitted OEM equipment. Refer to the OEM manual for information regarding OEM settings.
- NOTE: Settings are NOT automatically saved when selected. The ACCEPT KEY 🖌 must be selected to save the setting. Select the ESCAPE KEY 🕥 to escape without saving settings and return to the previous menu.

### Filling

Filling establishes the amount of material remaining in the bed.

NOTE: The size of the tank is established in the OEM menu. This is the number that will repopulate when the Full Bed Key 🔄 is pressed.

#### Amount Remaining

Actual Content displays the current volume of content in the tank.The volume can be manually adjusted.

• To adjust the volume, use the number pad or slide bar.

### Full Bed

Full bed returns the amount remaining value to the maximum volume of the bed.

• To reset the Amount Remaining value, press the FULL BED KEY 1.

### Operation

Operation establishes Speed Source and Simulated Speed.

#### Speed Source

Speed Source selects whether to base the machine's speed on input from the CAN, an Implement or a Simulated source. Selecting "Implement" will allow for the configuration of pulses per 300 feet / 100 meters. Selecting "Simulated" will allow for simulated speed to be entered using the "Edit Value" option. Selecting "CAN" allows for speed being supplied by the ISOBUS CAN (usually from the TECU) to be used.

 To select the Speed Source, select an option from the drop down menu or use the UP/DOWN ARROWS to highlight the option.

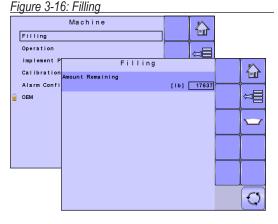

#### Figure 3-17: Operation

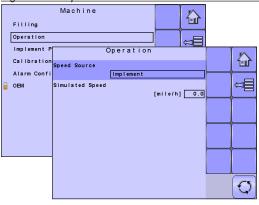

NOTE: If "Implement" is selected, refer to the Calibrations section for further instructions.

#### Simulated Speed

Simulated Speed establishes a speed to be used when using the Simulated Speed source.

• To select the Simulated Speed, use the number pad or slide bar.

### **Implement Parameters**

Implement Parameters establishes the the Working Width, Fast Empty Bed RPM and Master Switch location.

### Working Width

Working Width establishes the desired distance between each adjacent pass while spreading.

• To select the Working Width, use the number pad or slide bar.

### Fast Empty Bed RPM

Fast Empty Bed RPM establishes the revolutions per minute of the roller used to drive the conveyor during the Fast Empty.

• To select the RPM, use the number pad or slide bar.

The availability of Fast Empty is established in the OEM menu under Program Modes. When set to "On", the Fast Empty Key 🔁 will be available on the Home Screen.

#### Master Switch

Master Switch is used to allow the operator to choose between a "remote master" switch or the Start/Stop Key.

• To select the Master Switch, select an option from the drop down menu or use the UP/DOWN ARROWS to highlight the option.

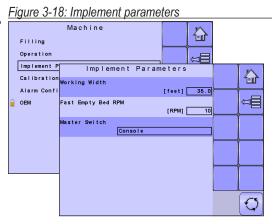

### Figure 3-19: Fast Empty Key

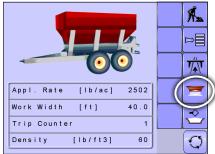

### Calibrations

Calibrations establishes either manual or automatic settings of the sensors.

NOTE: For specific calibration options to appear, a specific sensor needs to be installed. Sensor availability is activated on the Sensor Presence screen in the OEM section.

### **Pulses Per Volume**

Pulses Per Volume establishes number of pulses for one (1) cubic foot or one (1) cubic centimeter. This value can be established manually or calibrated automatically. Each type of spreader has a variety of variables that factor into the pulses per volume number (roller diameter, gate height and width, sensor type, type of belt or chain, etc.). The pulses per volume number factors these variables into the spreader output

Note: The calibration is based on the Reference Gate Height, which defaults to 4 inches / 10 cm. This number is accessed in the OEM Menu. The actual Gate Height during calibration MUST match the reference gate height setting.

#### Manual Calibration

Manual calibration establishes the pulses based on a user entered value.

• To select the Pulses per Volume, use the number pad or slide bar.

#### Automatic Calibration

Automatic calibration establishes the pulses using the automatic calibration function.

- To calibrate the pulses per volume, select CALIBRATION KEY .
- · Follow the series of instructions displayed.
- NOTE: Material will be dispensed during this procedure. Be sure that a collection device is in place so that a proper volume can be determined.

#### Figure 3-20: Calibrations

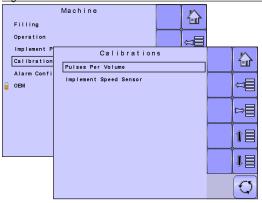

#### Figure 3-21: Pulses per Volume

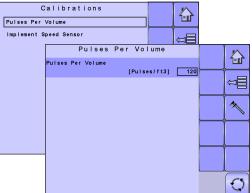

#### Figure 3-22: Calibration Step One

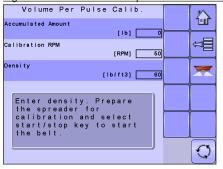

### Implement Speed Sensor

The Implement Speed Sensor establishes the wheel pulses over a specified distance. This value can be established manually or calibrated automatically.

### Manual Calibration

Manual calibration establishes the pulses based on a user entered value.

· To select the Pulses per Distance, use the number pad or slide bar.

### Automatic Calibration

Automatic calibration establishes the pulses using the automatic calibration function.

- · To calibrate the pulses per distance, select CALIBRATION KEY 🔼
- · Follow the series of instructions displayed.
- Select the ACCEPT KEY ✓ to complete the calibration

The counted wheel pulses will be displayed during the automatic calibration.

#### Figure 3-23: Calibrations

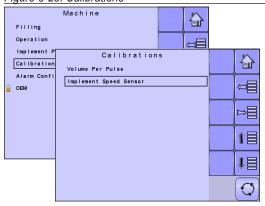

#### Figure 3-24: Implement Speed Sensor

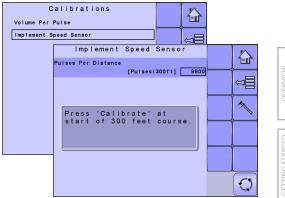

### **Alarm Configurations**

Alarm Configurations establishes alarms on or off as well as sets their trigger level.

### Amount Remaining Alarm On/Off

The Amount Remaining Alarm will appear if the hopper amount has reached the low limit level entered. Select either "On" to activate the alarm, or "Off" to deactivate the alarm.

 To select the Amount Remaining Alarm mode, select an option from the drop down menu or use the UP/ DOWN ARROWS to highlight the option.

#### Amount Remaining Trigger Level

Amount Remaining Trigger Level establishes the low limit that will trigger the Amount Remaining Alarm.

• To select the Amount Remaining Trigger Level, use the number pad or slide bar.

#### **CAN Speed Source Timeout**

CAN Speed Source Timeout establishes the number of seconds the system will continue to run on CAN speed without receiving CAN input before the alarm triggers.

• To select the CAN Speed Source Timeout time, use the number pad or slide bar.

#### Active Trip Count Information

The Active Trip Count Information Alarm will appear on power up to identify to the user which trip counter is active and that this specific counter will be used for storing work data. Select either "On" to activate the alarm, or "Off" to deactivate the alarm.

• To select the Active Trip Count Information alarm mode, select an option from the drop down menu or use the UP/DOWN ARROWS to highlight the option.

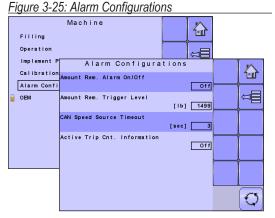

### OEM

The OEM setup menu is password protected and the settings in this menu are directly related to the fitted OEM equipment. To obtain an access code, contact your local dealer or TeeJet Technologies Customer Service. To access the OEM screens:

- 1. From the Main Setup Screen <sup>▶</sup>, select MACHINE.
- 2. Select OEM.
- 3. Select the Access Code Entry Box to the right of the menu option.
- 4. Use the number pad or slide bar to enter the access code.
- 5. Select the ACCEPT KEY ✓ to complete the unlock process
- 6. Select from:
  - Sensors used to establish the parameters for Spinner RPM, Spinner RPM Revolution, Hydraulic Motor RPM Revolution, and Weighing systems
  - Actuators used to select the type of valve used to control the spreader belt
  - Bed Size used to establish the maximum load capacity of the spreader
  - User Interface (VT) used to establishes the displayed tolerance for application rate
  - ► Regulator Configuration used to establish:
    - Regulator Test used to verify the regulation control matches theory and actual settings.
    - Valve Configuration sets the control settings for the regulation valve.
    - PID Parameters sets the course and fine adjustments of the regulation valve.
  - Calibration RPM used to program the desired roller RPM, the bed chain speed, used during the calibration process
  - Program Modes used to designate various options that impact system functions including program style, calibration type, flow factor, step persentage and fast empty

#### Figure 3-26: Machine to OEM

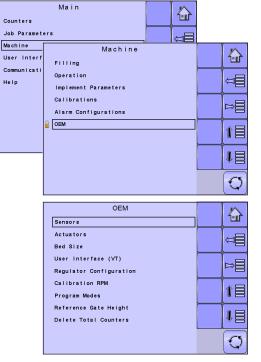

### Figure 3-27: OEM Unlock

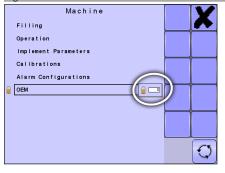

- Reference Gate Height used to establish the actual gate height used during the calibration process
- ▶ Delete Total Counters used to clear the Total Count system counter for Area, Volume and Time
- NOTE: Settings are NOT automatically saved when selected. The ACCEPT KEY 🖌 must be selected to save the setting. Select the ESCAPE KEY 🕤 to escape without saving settings and return to the previous menu.

### **USER INTERFACE**

User Interface allows the operator to select the system virtual terminal (VT) if more than one VT is available on the ISOBUS CAN.

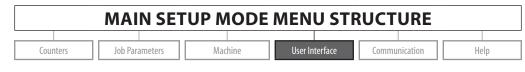

1. From the Main Setup Screen <sup>□</sup>, select USER INTERFACE.

NOTE: Settings are NOT automatically saved when selected. The ACCEPT KEY ✓ must be selected to save the setting. Select the ESCAPE KEY ↑ to escape without saving settings and return to the previous menu.

### Use Preferred VT

Use Preferred VT sets the virtual terminal preference to either on or off. If "On" is selected, the preferred VT will be used. If "Off" is selected, the system will arbitrarily select which VT to use (if more than one VT is available on the ISOBUS CAN).

### Figure 3-28: User Interface

| riguic o-z              | 0. 0301 1110          | 511400                      |      |     |   |
|-------------------------|-----------------------|-----------------------------|------|-----|---|
| Counters<br>Job Paramet | Main<br>ers           |                             |      |     |   |
| Machine<br>User Interf  | User<br>Use Preferred | Interface<br>v <del>r</del> | (VT) |     |   |
| Communicati<br>Help     |                       |                             |      | Off |   |
|                         |                       |                             |      |     |   |
|                         |                       |                             |      |     |   |
|                         |                       |                             |      |     |   |
|                         |                       |                             |      |     | Q |

NOTE: This should always be set to "off" unless another VT is on the CAN bus.

 To set the Use Preferred VT mode, select an option from the drop down menu or use the UP/DOWN ARROWS to highlight the option.

SETUF

### COMMUNICATION

Communication establishes the IC18's ability to communicate with an external computer.

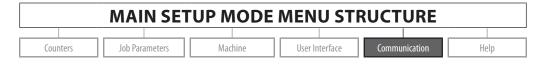

1. From the Main Setup Screen <sup>□</sup>, select COMMUNICATION.

#### Figure 3-29: Communication

|             | Main                                           |          |
|-------------|------------------------------------------------|----------|
| Counters    |                                                |          |
| Job Paramet | ters 🗧                                         |          |
| Machine     | Communication                                  | M        |
| User Interf | Amount Of Memory Left                          |          |
| Communicati | [%] 91                                         |          |
| Help        |                                                |          |
|             |                                                |          |
|             | PC communication is<br>enabled until you leave |          |
|             | this page.                                     |          |
|             |                                                | <u> </u> |
|             | -                                              |          |
|             |                                                | $\odot$  |
|             |                                                |          |

### HELP

The Help menu allows the operator to choose between Diagnostics and the display of information about serial number, CAN BUS information, etc. These menus are typically accessed upon Customer Service personnel request only.

|                                                                                                    | MAIN SETUP MODE                                                                                                    | <b>MENU STI</b>                                      | RUCTURE                |                             |
|----------------------------------------------------------------------------------------------------|----------------------------------------------------------------------------------------------------|------------------------------------------------------|------------------------|-----------------------------|
| Counters                                                                                                    | Job Parameters Machine                                                                                                    | User Interface                                       | Communication          | Help<br>Diagnostic<br>About |
| <ul> <li>Select from:</li> <li>Diagnostic – u<br/>the controller</li> <li>About – provid<br/>as software very<br/>NOTE: Settings are<br/>selected. The<br/>to save the selected.</li> </ul> | etup Screen E, select HELP.<br>used to troubleshoot input/output of<br>(sensor or actuator).<br>des information on the console such<br>ersion, build number, etc.<br>NOT automatically saved when<br>the ACCEPT KEY must be selected<br>thetting. Select the ESCAPE KEY thout<br>saving settings and return to the<br>nu. | Counters<br>Job Parameters<br>Machine<br>User Interf | ain<br>Help<br>gnostic |                             |

APPENDIX

### Diagnostic

Diagnostic is used to troubleshoot input/output of the controller (sensor or actuator).

- Test Input displays the input high and low values on the installed sensors.
- Test Output allows the regulation valve to be tested at different percentages of dutycycle..
- VT provides information regarding the virtual terminal controller.
- ► TECU provides information regarding the TECU.

### **Test Input**

Test Input displays the input high and low values on the installed sensors.

 To reset the sensors to "0", select TRASH CAN KEY 1

### **Test Output**

Test Output allows the regulation valve to be tested at different percentages of dutycycle.

### Test PWM Dutycycle

Liquid Valve PWM Dutycycle is used to test the regulating valve at different percentages of dutycycle.

- To set the percentage, use the number pad or slide bar.
- Press the PLUS/MINUS KEYS + to test the regulation valve at the specified dutycycle percentage increase/decrease.

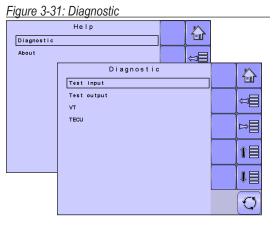

### Figure 3-32: Test Input

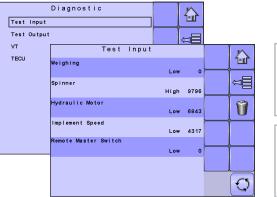

#### Figure 3-33: Test Output

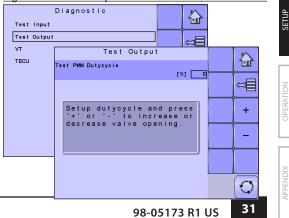

### VT Data

The Virtual Terminal (VT) menu provides information regarding the virtual terminal controller (i.e., address version, etc.).

- If more terminals/controllers are used, switch between these by pressing the GO TO NEXT VT KEY
- Press the DELETE OBJECT POOL KEY to force the VT to delete saved data and upload new information from the IC18 Job Computer on the next power cycle.
- NOTE: Restart the IC18 Job Computer to implement and display changes.

### TECU

The TECU is a control unit, residing on the tractor, that performs basic functions such as power handling, speed info, etc. The TECU data are displayed on this page.

#### Figure 3-34: VT Data

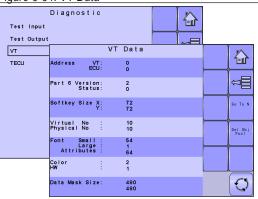

### Figure 3-35: TECU

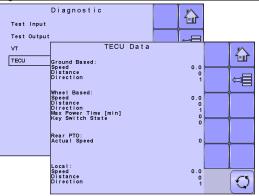

#### Figure 3-36: About

|            | Help                                       |          |          |
|------------|--------------------------------------------|----------|----------|
| Diagnostic |                                            |          |          |
| About      |                                            |          |          |
|            | About                                      |          | $\sim$   |
|            | Software Version<br>1.05c.00714            | 1        | <u> </u> |
|            | 1.050.00714                                |          |          |
|            | ECU Board S/N<br>10014931                  | <u> </u> |          |
|            | ECU Board Type/Version<br>Version 31       |          |          |
|            | I/O Board<br>IC18 spreader V. 3            |          |          |
|            | BUS ID<br>PLP: 0 ISO: 1183                 |          | _        |
|            | ISO 11783, OEM Name<br>TeeJet Technologies |          |          |
|            | ISO 11783, Man. Code<br>109                | X        | 3        |
|            |                                            |          |          |

### About

The About screen provides information on the IC18 such as software version, build number, etc. This information may become useful in case of technical support.

### **CHAPTER 4 – OPERATION MODE**

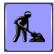

The Operation Screen accesses the working aspects of the IC18 including boom section control, rate control and trip/count/application information.

NOTE: Settings are automatically saved when selected.

NOTE: The menu structure on your display might vary from the one displayed in this User Manual depending on the virtual terminal being used.

### NORTH AMERICA OR EUROPEAN CALCULATION MODE

The IC18 job computer is programed to calculate calibrations based on North American or European methods.

- North America Gate Height is calculated into the product application and calibrations will be based on pulses per volume.
- European Gate Height is NOT calculated into the product application and calibrations will be based on volume per pulse.

This setting has been established before leaving the factory, but it can be changed after purchase with assistance from TeeJet Technologies Customer Service or your local dealer through the OEM setup menu options.

### **OPERATION MODE OVERVIEW**

Information on the Operation screen will vary depending on the parameters set by the user and the OEM.

#### Figure 4-1: Operation Mode Screen Overview Count Number Applied Volume Applied Area Home Key Cnt 298.2 ton 1 1.14 ac ٦Ľ Alert Warning Information Key 0.0 500Speed/Application Information //\ lb/mi lb/ac Start/Stop Key Remaining Bed Content -• 1311 Application On/Off Indication Extra Key Spaces Rolr Spnr Master Screen Key RPM 0 RPM 0 Roller RPM Spinner RPM

### **Keys Descriptions**

| Icon |                 | Description                           |
|------|-----------------|---------------------------------------|
|      | Home Key        | Press to return to the Home Screen    |
|      | Information Key | Press to toggle between display modes |
|      | Start/Stop Key  | Press to start or stop spreader       |
|      |                 |                                       |

### **Section and Icon Descriptions**

| Section or Icon                  | Description                                                                                                    |  |  |  |
|----------------------------------|----------------------------------------------------------------------------------------------------|--|--|--|
| Job Information                  | This information bar displays the active count number,applied volume and applied areaCnt10 ton0.00 active                                                                                                    |  |  |  |
| Count Number                     | Displays the current active trip or job number                                                                                                    |  |  |  |
| Applied Amount                   | Displays amount applied for the selected count number                                                                                                    |  |  |  |
| Applied Area                     | Displays applied area for the selected count number                                                                                                    |  |  |  |
| Speed/Application<br>Information | Displays vehicle speed or amount applied per minute or RPM.<br>The Information Key toggles ii between display modes.                                                                                             |  |  |  |
| Remaining Bed Contents           | Displays the remaining bed content<br>NOTE: If no bed sensor is fitted or the contents are not entered in the Filling Menu<br>prior to spraying, Bed Contents will display "0".                                  |  |  |  |
| Application Rate                 | Displays the actual application rate per hectare/acre<br>NOTE: When the Master is "On" the actual application rate per hectare/acre will be<br>displayed. When the Master is "Off" the target rate is displayed. |  |  |  |
| Alarm <u>A</u>                   | Displayed if an alarm condition is active                                                                                                    |  |  |  |
| Roller RPM                       | Displays the RPM of the belt roller                                                                                                    |  |  |  |
| Spinner RPM                      | Displays the RPM of the spinner                                                                                                    |  |  |  |

Master Screen Key on Operation Mode Screen

### **Master Screen**

The Master Screen gives access to the systems currently available on your VT.

• To view the Master Screen options, select MASTER SCREEN KEY 🖸 in bottom right corner of any screen.

Figure 4-2: Master Screen

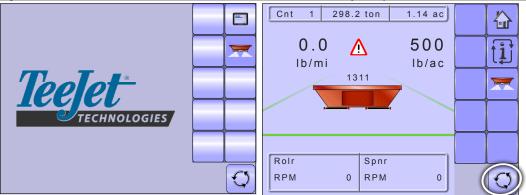

### **Home Screen**

谷

The Home Screen gives access to the IC18's available functions: Operation Mode, Transport Mode and Main Setup.

• To view the Home Screen, select HOME KEY 🙆 in the top right corner of any screen.

Figure 4-3: Home Screen

Home Key on Operation Mode Screen

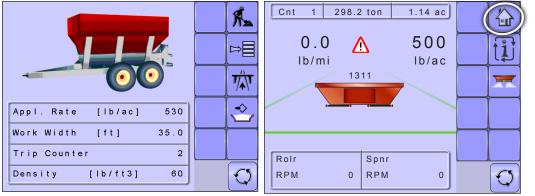

SETUP

**OPERATION** 

### **START/STOP APPLICATION**

Starting/stopping application is controlled using the Start/Stop Keys.

 To start or stop the application, press the START/ STOP KEYS Z .

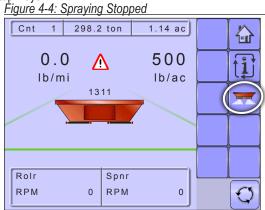

#### Figure 4-5: Spraying Started

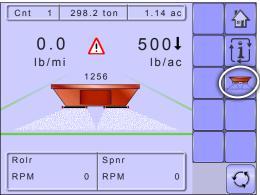

### **INFORMATION KEY**

Information Key toggles the Speed/Application Information section on the Operation Screen between the display modes.

- · Vehicle speed
- · Volume applied per minute
- Target Roller RPM

#### Figure 4-6: Information Key

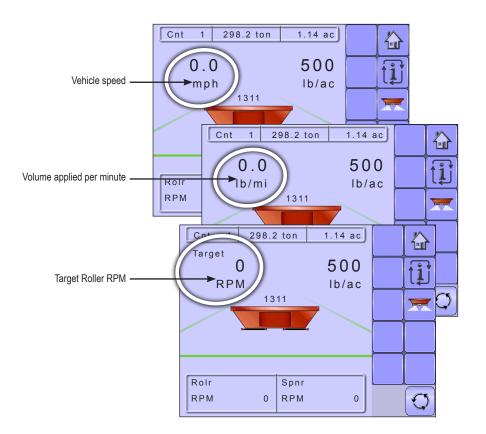

### **TRANSPORT MODE**

While in Transport Mode, all operation functions are locked off and cannot be activated. Transport Mode displays the speed in analogue mode.

Figure 4-7: Transport Mode

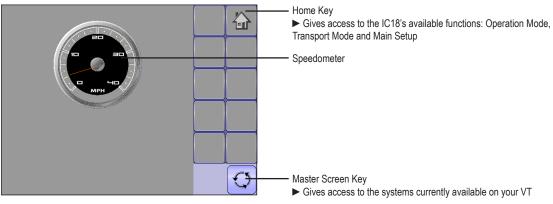

### **APPENDIX A - FACTORY SETTINGS & RANGES**

### JOB PARAMETERS

| Description         | Factory Setting      | Range/Options              | User Setting |
|---------------------|----------------------|----------------------------|--------------|
| Active Trip Counter | 1                    | 1 - 10                     | 1            |
|                     |                      |                            | 2            |
|                     |                      |                            | 3            |
|                     |                      |                            | 4            |
|                     |                      |                            | 5            |
|                     |                      |                            | 6            |
|                     |                      |                            | 7            |
|                     |                      | 8                          |              |
|                     |                      |                            | 9            |
|                     |                      |                            | 10           |
| Application Rate    | 0.0 lb/ac            | 0.0 - 9999 lb/ac           |              |
|                     | 0.0 kg/ha            | 0.0 - 9999 kg/ha           |              |
| Tonnage             | Off                  | Off                        |              |
|                     |                      | On                         |              |
| Gate Height         | 4.0 in               | 0.0 - 35.0 in              |              |
|                     | 10.0 cm              | 0.0 - 99.9 cm              |              |
| Density             | 0 lb/ft <sup>3</sup> | 0 - 300 lb/ft <sup>3</sup> |              |
|                     | 0.00 kg/l            | 0.00 - 5.00 kg/l           |              |

### MACHINE

### Filling

| Description      | Factory Setting | Range/Options | User Setting |   |
|------------------|-----------------|---------------|--------------|---|
| Amount Remaining | 16000 lb        | 0 - 90000 lb  |              | Γ |
|                  | 8000 kg         | 0 - 45000 kg  |              |   |

SETUP

OVERVIEW

### Operation

| Description     | Factory Setting | Range/Options     | User Setting |
|-----------------|-----------------|-------------------|--------------|
| Speed Source    | CAN             | CAN               |              |
|                 |                 | Implement         |              |
|                 |                 | Simulated         |              |
| Simulated Speed | 0.0 mile/h      | 0.0 - 99.9 mile/h |              |
|                 | 0.0 km/h        | 0.0 - 99.9 km/h   |              |

### **Implement Parameters**

| Description        | Factory Setting | Range/Options  | User Setting |
|--------------------|-----------------|----------------|--------------|
| Working Width      | 40.0 ft         | 0.0 - 290.0 ft |              |
|                    | 12.2 m          | 0.0 - 90.0 m   |              |
| Fast Empty Bed RPM | 50 RPM          | 0 - 9999 RPM   |              |
| Master Switch      | Console         | Remote         |              |
|                    |                 | Console        |              |

### Calibrations

### **Pulses per Volume**

| Description       | Factory Setting      | Range                         | User Setting |
|-------------------|----------------------|-------------------------------|--------------|
| Pulses per Volume | 0.0 /ft <sup>3</sup> | 0.0 - 5000 /ft <sup>3</sup>   |              |
|                   | 0.0 /cm <sup>3</sup> | 0.0 - 1500.0 /cm <sup>3</sup> |              |

### **Implement Speed Sensor**

| Description         | Factory Setting | Range             | User Setting |
|---------------------|-----------------|-------------------|--------------|
| Pulses per Distance | 0 ft            | 0 - 30000 /300 ft |              |
|                     | 0 m             | 0 - 40000 /100 m  |              |

OVERVIEW

APPENDIX

### **Alarm Configurations**

| Description                    | Factory Setting | Range/Options              | User Setting |
|--------------------------------|-----------------|----------------------------|--------------|
| Amount Remaining Alarm On/Off  | Off             | On<br>Off                  |              |
| Amount Remaining Trigger Level | 0 lb<br>0 kg    | 0 - 9000 lb<br>0 - 4500 kg |              |
| CAN Speed Source Timeout       | 4 sec           | 0 - 999 sec                |              |
| Active Trip Count Information  | Off             | On<br>Off                  |              |
| Spinner RPM Alarm On/Off       | Off             | On<br>Off                  |              |
| Spinner RPM Trigger Level      | 0 RPM           | 0 - 9999 RPM               |              |

### **USER INTERFACE**

| Description      | Factory Setting | Options | User Setting |  |
|------------------|-----------------|---------|--------------|--|
| Use Perferred VT | Off             | Off     |              |  |
|                  |                 | On      |              |  |
| R                | . n.            |         | · · · · ·    |  |

# **APPENDIX B - UNIT SPECIFICATIONS**

| Dimensions     |           | 7.5 x 7.25 x 2.375 in         |
|----------------|-----------|-------------------------------|
|                |           | 19.05 x 18.42 x 6.03 cm       |
| Weight         |           | 1.42 lbs / 0.644kg            |
| Connector      |           | 30 position Cinch pins. A1-K3 |
|                |           | 30 position Cinch pins. L1-Y3 |
| Environmental  | Operating | -40 to +85°C                  |
|                | Humidity  | 90% non-condensing            |
| Input/Output   |           | ISO 11783 (ISOBUS)            |
| Power Requirem | ent       | <9 watts @12 VDC              |

# IC18 SPREADER JOB COMPUTER USER MANUAL

Software Version 1.05 North America, Volume Based

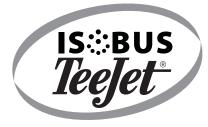

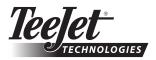

1801 Business Park Drive Springfield, Illinois 62703 USA Tel: (217) 747-0235 • Fax: (217) 753-8426

www.teejet.com

A Subsidiary of *Spraying Systems Co.*\*

98-05173 R1 US © TeeJet Technologies 2011